# **ITEM TYPE ACTION FORM**

#### **1. LOG IN**

**a.** To get started, log into your DocuSign account by clicking **[here](https://account.docusign.com/organizations/ad30a455-af2c-4c32-90a0-9c9a86d48d43/saml2/login/5e03b195-a309-4e62-9a0b-baface02edc4)**

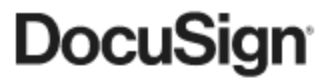

# Log In

lamb@uhcl.edu

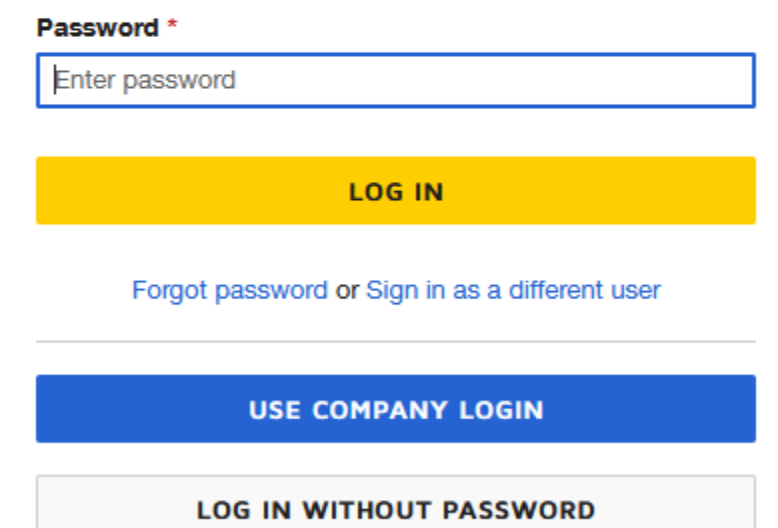

Learn more about Login Methods

- **b.** Enter on Use Company Login. It will direct you to another page to enter credentials.
- c. Enter Your UHCL credentials as required and sign in to the DocuSign.

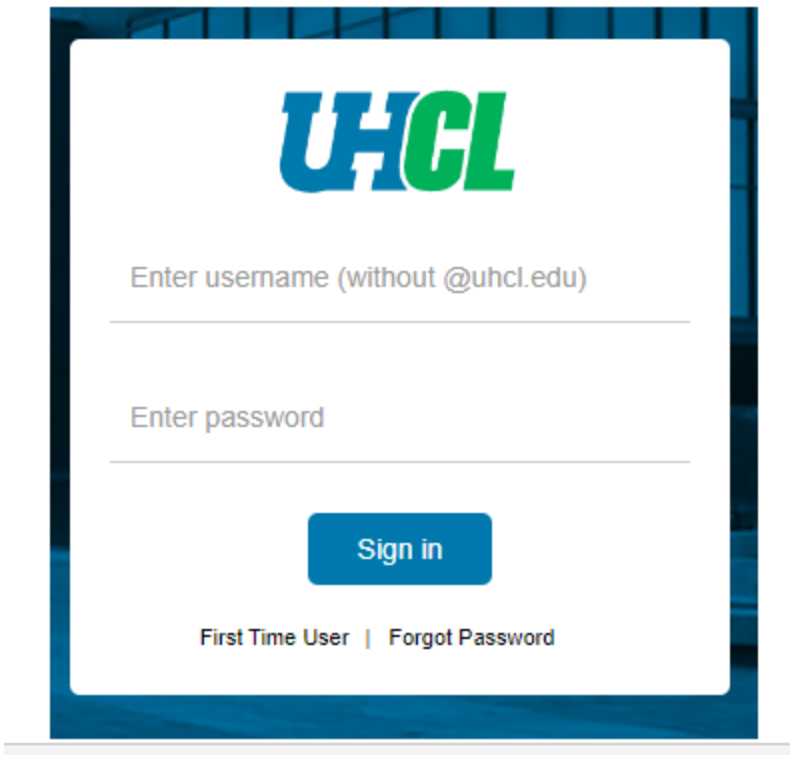

# **2. TEMPLATE**

**a.** Go to the Templates Tab.

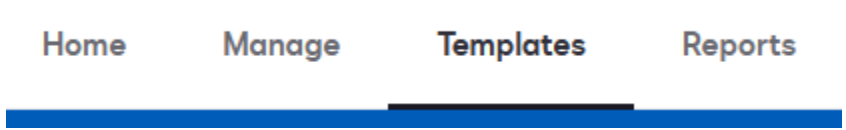

b. Go to Shared Folders and under that select Item Type Action Form.

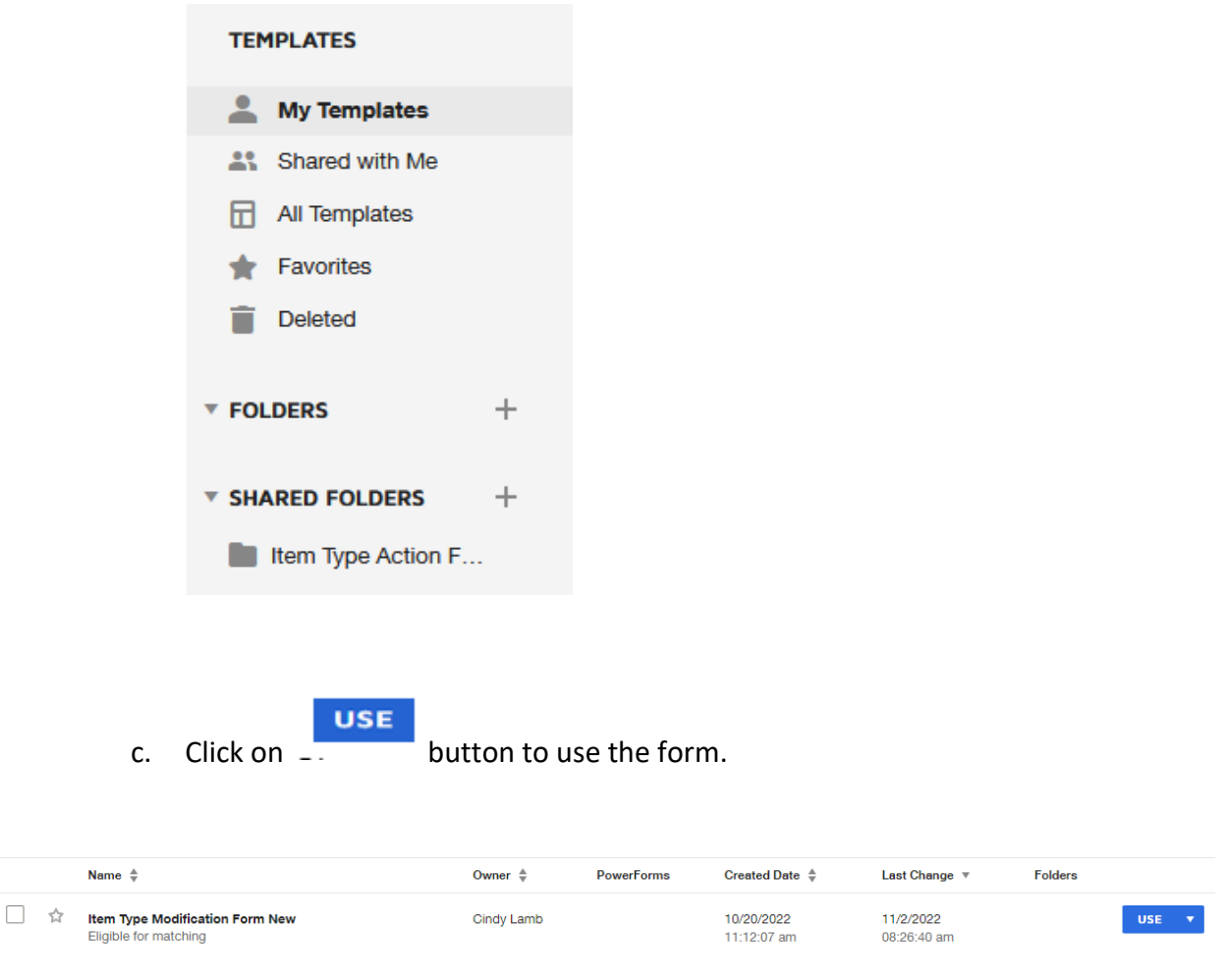

d. Under the Add recipients, enter the recipient's name and email address:

#### Add recipients

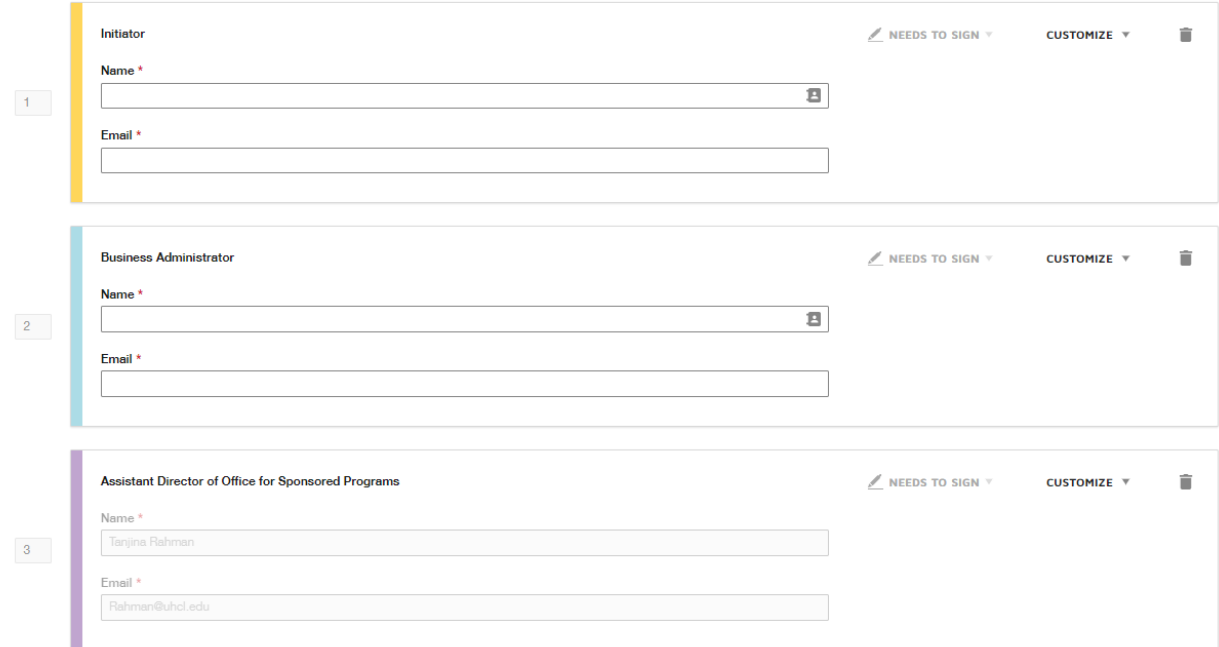

The Initiator will complete the Item Type form. If the Business Administrator is the Initiator they sign under Business Administrator. There is a delete icon on the far right. The Business Administrator can delete the Office of Sponsored Programs recipients if their signature is not needed. If the Office of Sponsored Programs is the Initiator, they fill out the form as initiator, then delete the Business Administrator recipient if the signature is not needed, and sign under Office of Sponsored Programs.

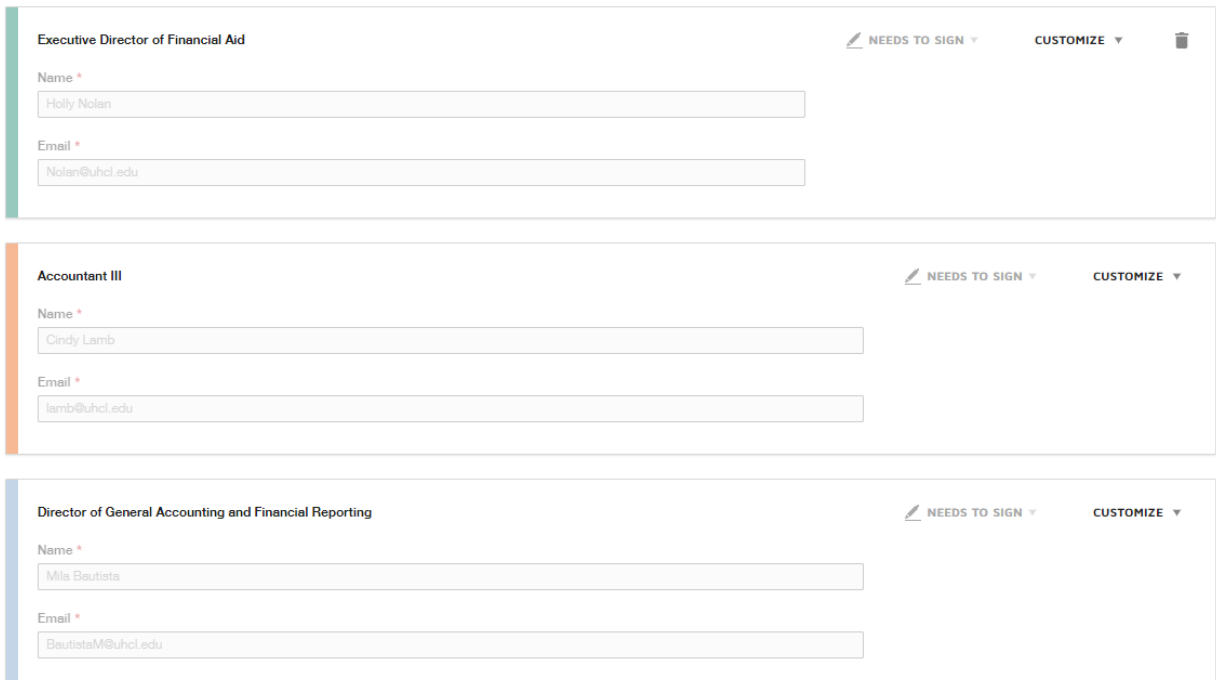

If the Financial Aid signature is not needed, the Initiator can delete this recipient. Otherwise, Financial Aid is the next signature. The next signature is the Accountant III in General Accounting for review and completion of the form. The form then goes to the Director of General Accounting for signature.

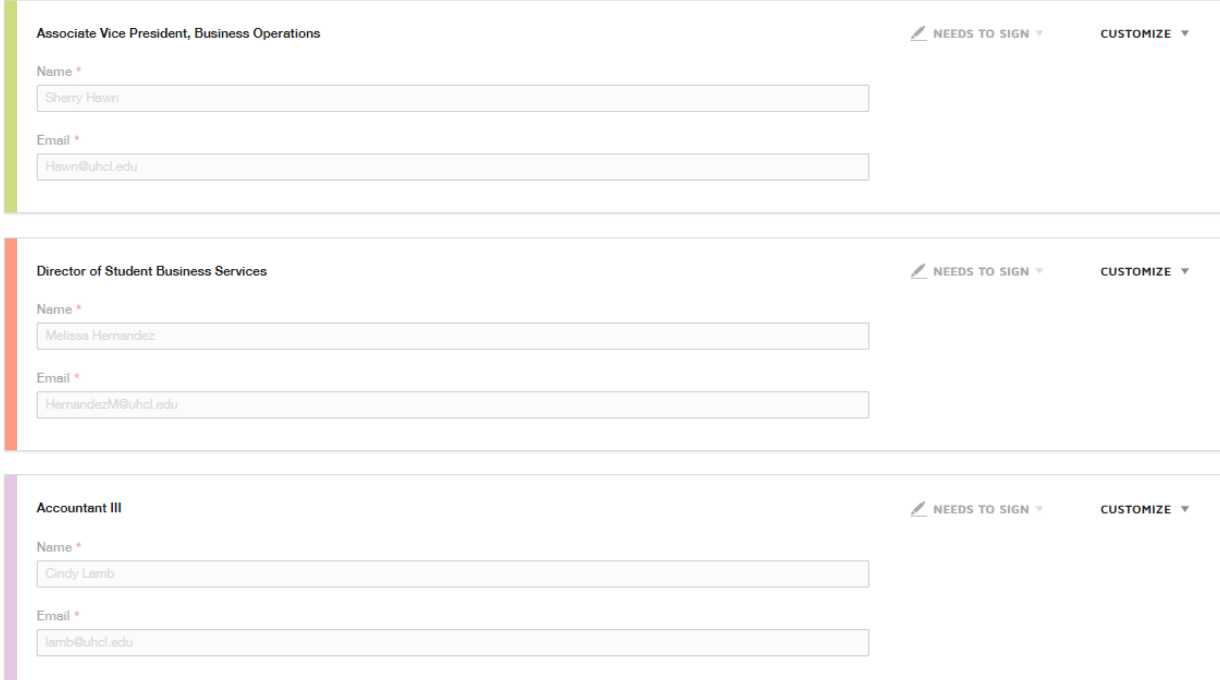

The form then goes to the AVP of Business Operations for signature. Then the form goes to the Director of Student Business Services for entry into production. Once the Director of SBS signs, the form comes to the Accountant III again for review in production. When the Accountant III signs, the form is complete and everyone gets an email of the completed final copy and the item type is ready for use in production.

Once the Initiator adds their Name and Email, click Send at the bottom right:

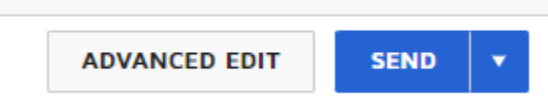

The Initiator will receive this screen:

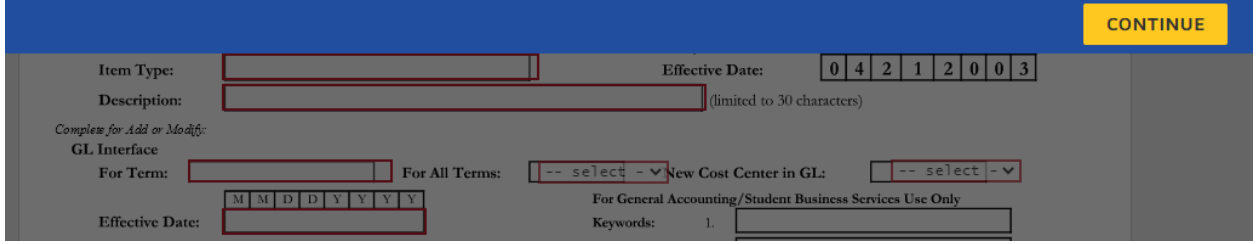

Click Continue then fill in the form.

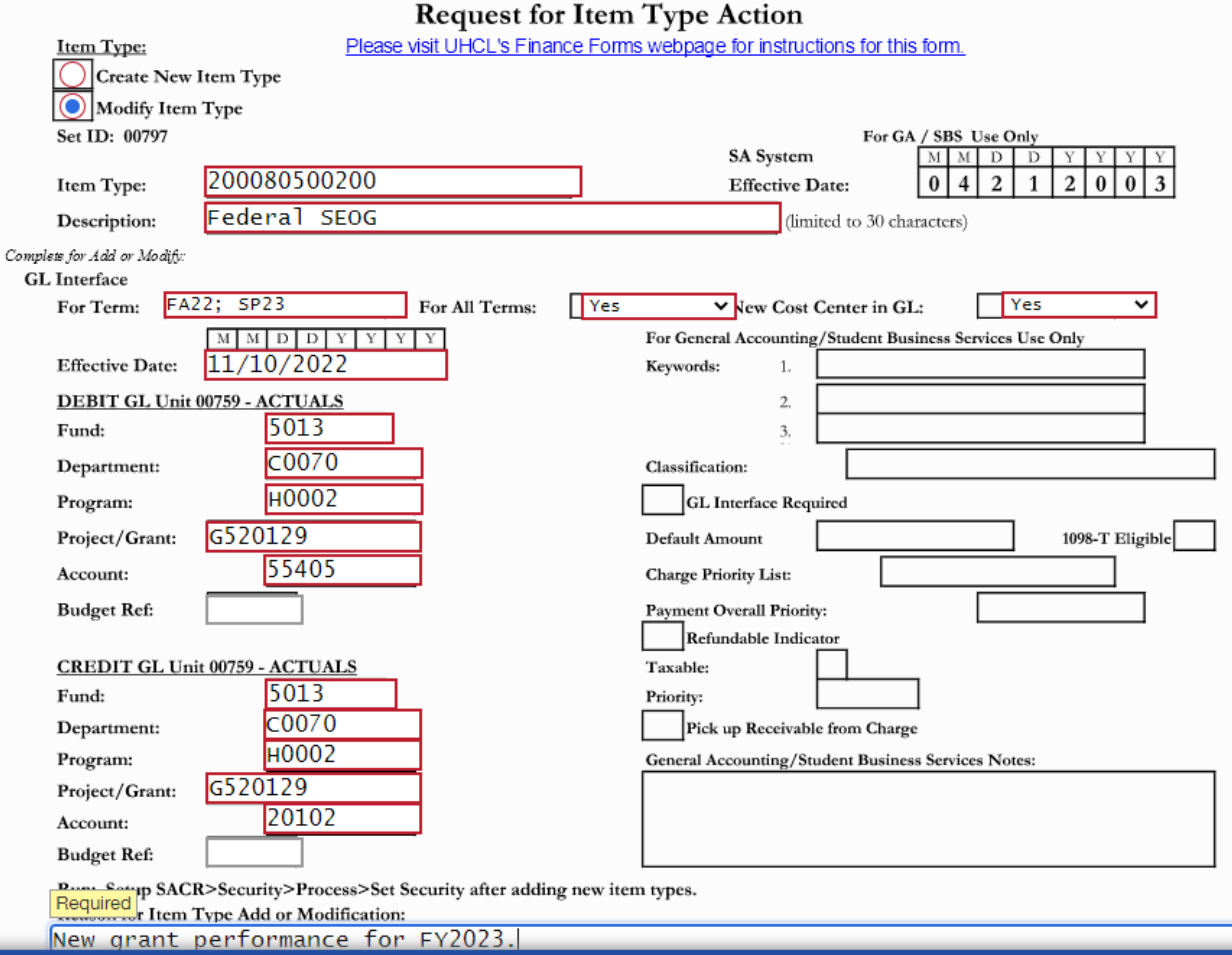

The radio button lets you choose Create or Modify. Add the item type number if this is an item type modification. Leave the Item Type blank for Creates. Add the description, which must be limited to 30 characters. Enter the terms applicable and if this is a new cost center in GL. Enter a current Effective Date. Enter the debit and credit cost centers with the accounts. Fill in the Budget Reference. The Budget Reference will be blank for Fund 5 cost centers. Fill in the Reason for Item Type Add or Modification box. Click Finish when complete.

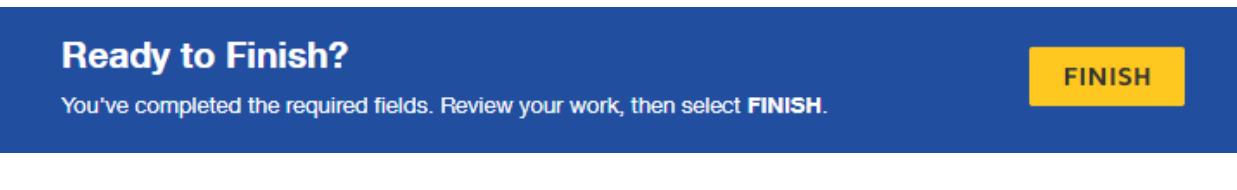

#### **3. SIGNING THE TEMPLATE**

# **a. REVIEW THE DOCUSIGN EMAIL-**

Open the email and review the message from the sender. Click REVIEW DOCUMENT to begin the signing process.

# **b. AGREE TO SIGN ELECTRONICALLY-**

Review the consumer disclosure and select the checkbox I agree to use Electronic Records and Signatures. Click CONTINUE.

# **c. START THE SIGNING PROCESS-**

- Click the START tag on the left to begin the signing process. You are taken to the first field requiring action.
- Enter all the required fields.
- Click the SIGN tag. You are asked to Adopt Your Signature.

# **d. VERIFY YOUR NAME-**

Verify that your name and initials are correct. If not, change them as needed.

# **e. ADOPT A SIGNATURE-**

- Accept the default signature and initial style, or
- Click SELECT STYLE, and select a signature option.

# **f. SAVE YOUR SIGNATURE-**

Click ADOPT AND SIGN to adopt and save your signature information and return to the document.

# **g. CONFIRM SIGNING-**

When you finish clicking all signature tags in the document, confirm signing by clicking FINISH.